# TI-84 Tutorial

This document will help you become oriented with your TI-84 Graphing Calculator. Note that everything that follows should also work for the TI-83. Before using the calculator to solve particular mathematics problems, you should select the following defaults. You will rarely change these; if you run into problems during use of the calculator, make sure that these settings are as shown below.

For each of the following, set your screen to be the same as the one shown.

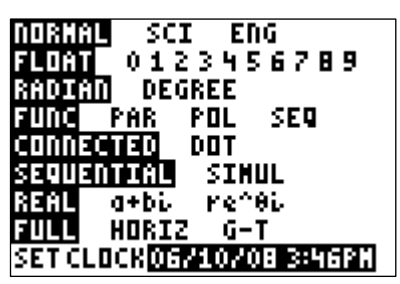

to this screen to change the  $3<sup>rd</sup>$  and  $4<sup>th</sup>$ rows.

3) Press TBLSET (2<sup>nd</sup> WINDOW).

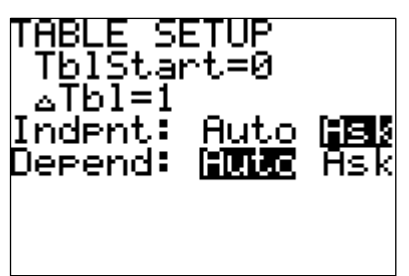

Having the independent variable on 'ask' Unless you are interested in plotting sets will allow you to make your own table of of data, these need to be turned off. inputs and outputs for specific equations.

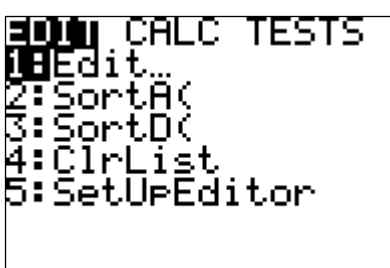

reset all columns in the statistics menu, in window for graphing. case you accidentally delete a column.

1) Press MODE. 2) Press FORMAT  $(2<sup>nd</sup> ZOOM)$ .

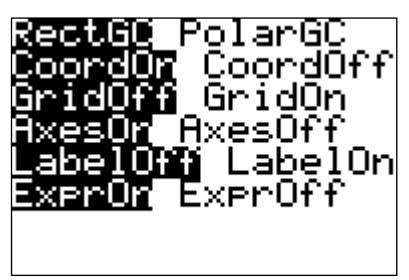

If you take courses in trigonometry or If your axes in the graphing window are calculus, you will probably come back not visible, make sure these are the settings.

<sup>nd</sup> WINDOW).  $\qquad \qquad$  4) Press STAT PLOT  $(2^{nd} Y=)$ .

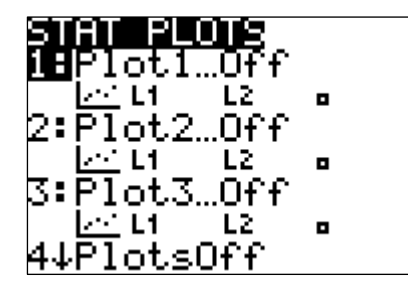

5) Press STAT. 6) Press ZOOM.

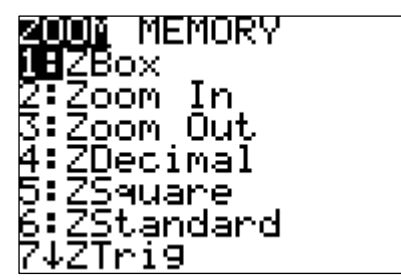

Select option 5 and press enter. This will Select option 6. This will reset the viewing

### Graphing Tutorial

Now we are ready to explore the capabilities of your graphing utility. Complete the following walkthrough. After you finish this, you will be ready to try a few problems on your own.

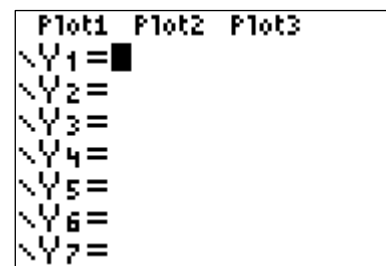

Clear any existing equations by highlighting the row and pressing **CLEAR**. Also make difference between the negative sign and sure that the plots at the top are not highlighted. the subtraction operation.

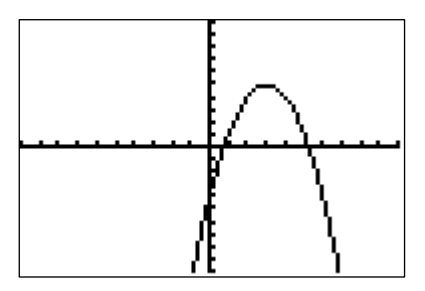

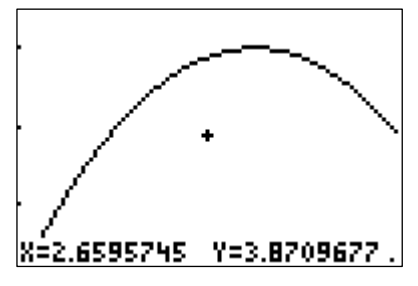

1) Press Y=. 2) Let's graph  $y = -(x-3)^2 + 5$ .

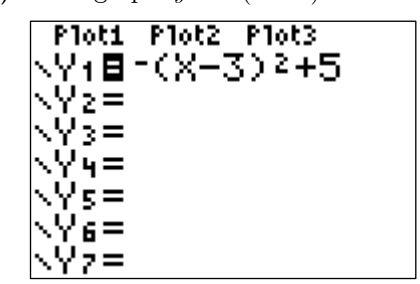

Enter this in the space for  $Y_1$ . Note the

3) Press ZOOM and select option 6. 4) Most of the ZOOM menu is obvious.

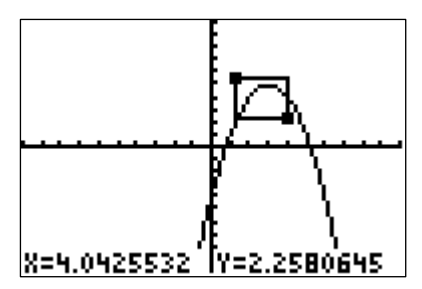

This is the graph of your equation in the Let's say you want to look at the region near standard viewing window. the top of this curve. In the **ZOOM** menu, select option 1. You will see a cursor flashing at the origin. Move it to a position to form a corner of your box and press enter. Now, using the arrow keys, drag out the appropriate box.

5) Press enter. 6) Let's find the high point on the graph.

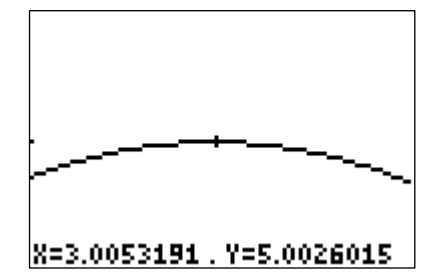

Your new screen is the box you dragged out. In the **ZOOM** menu, select option 2. Move the cursor to the high point, or maximum, and press enter. If you repeat this process, you will find a better estimate. It looks like the maximum occurs when  $x = 3, y = 5$ .

7) Now go back to the standard window. 8) Let's find the right-most x-intercept.

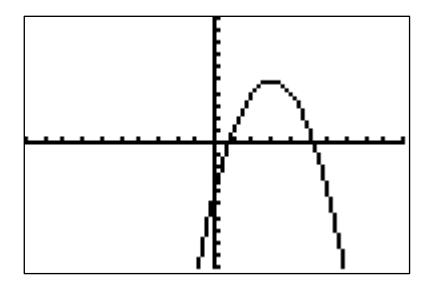

9) Now go back to the standard window. 10) Press WINDOW.

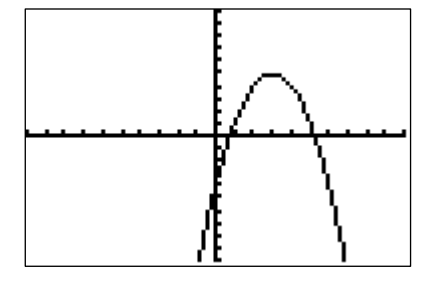

control over the size of our viewing window.

11) Set the **Xmin** and **Ymin** values to 0; graph. 12) There is a lot of wasted screen space.

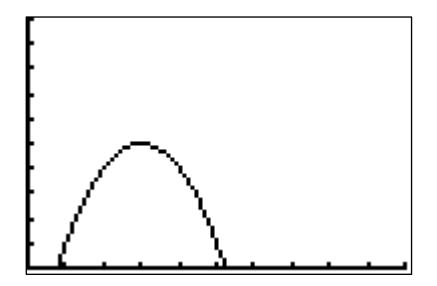

In many situations we are only interested in what Go back to WINDOW and set Xmax to 6 and occurs in the first quadrant of our graph. Ymax to 5.

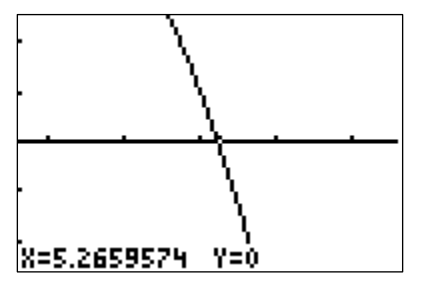

Press 6 in the ZOOM menu. As we did with the maximum, we can ZOOM IN to this point to get an estimate. It appears that this *x*-intercept is approximately  $(5.27,0)$ . If we continue to zoom in we find that  $(5.23,0)$  is a better estimate. You can find the other one the same way.

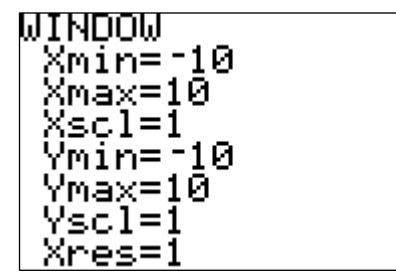

Now we would like to gain a little more Note the standard viewing window coordinates.

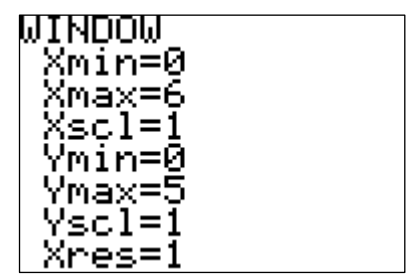

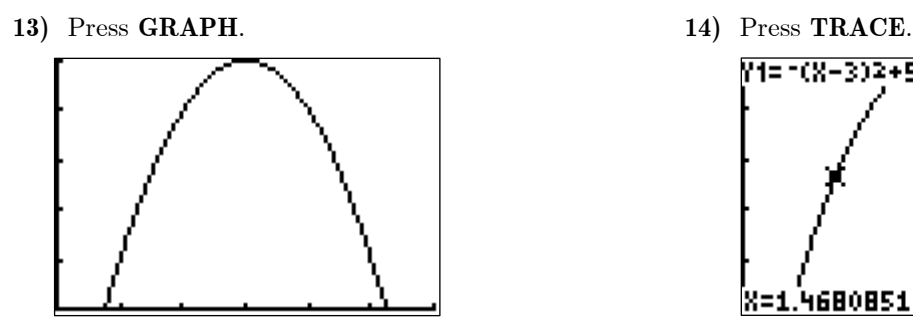

Note that the graph fills the screen. This graph If you use the left/right arrows, you will see

15) Let's find the value of y when  $x \approx 4$ . 16) Press TABLE.

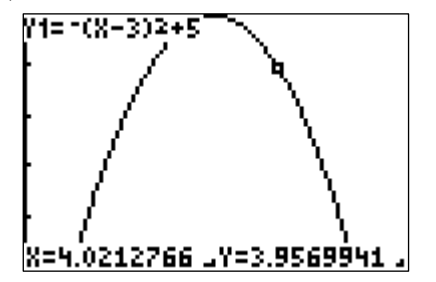

Use the direction arrows to move as close as you When you first learned how to graph, you made can. You probably cannot land exactly on 4. a 'table of values.' Your calculator can do this However, you can get two estimates, one on each too. Try typing some specific values for  $x$ , and side of 4. Note that our *y*-value is also about 4. you will see the corresponding *y*-values show up You can get a better estimate by **ZOOM**ing in. What happens if, while in the graphing screen, you corresponding to  $x = 4$  is  $y = 4$ . If you are not type 4 and hit enter? You get the exact value! able to enter values, go back and read  $#3$  on

17) Press Y = and enter  $Y_2 = -x + 2$ . 18) Press GRAPH.

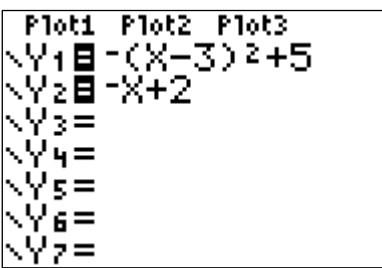

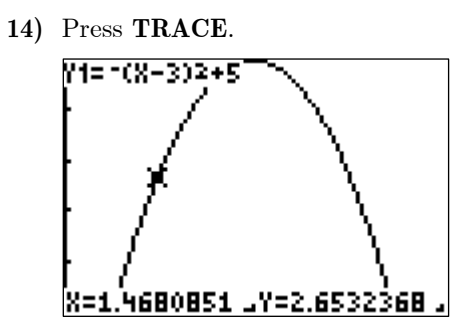

is more visually appealing. the cursor 'trace' along the curve to reveal more ordered pairs.

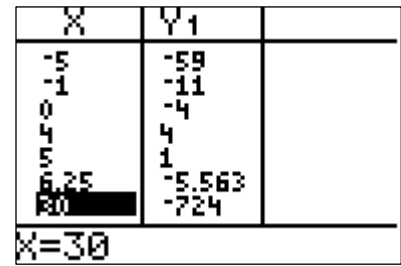

in the  $Y_1$  column. Note that the value page 1!

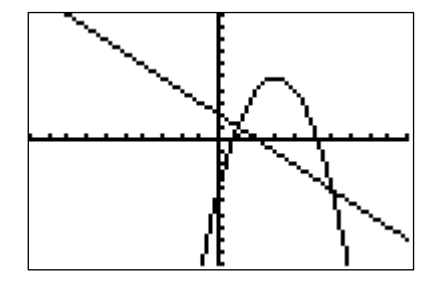

Now we have both the graph of a parabola and a line on the same viewing screen. What points look most interesting? Correct, where the two curves intersect. How can we find these? Correct, we can zoom in, but there is a more efficient approach.

19) Press CALC  $(2<sup>nd</sup> TRACE)$ .

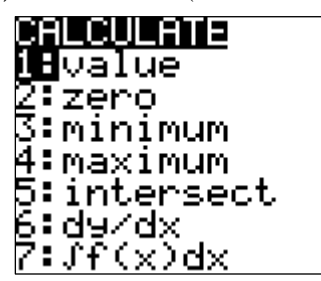

find x-intercepts and maximum can help us find the curves of interest (since you can have up to the high point on the parabola we estimated ten curves showing). Just press enter for the earlier. However, this will be faster and give 'First curve?,' and enter again when it asks for a better estimate than the zooming approach. the 'Second curve?.'

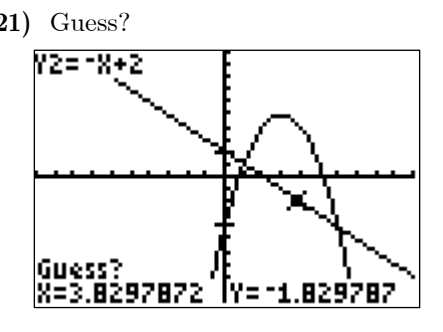

Now the calculator is asking you to guess? This Move the cursor close to the right-most point of may seem like an odd request, but there are two intersection and press enter. So these curves reasons for this. First, you need to tell the intersect at the point  $(6, -4)$ . Repeating this calculator which intersection you want to find (it procedure will give  $(1,1)$ ) as the second point can only find one at a time). Second, as with all of intersection. technology, there must be a user directed input. The program that finds the intersection needs a "seed" value to start working.

23) Let's find the maximum of the parabola again. 24) Make your 'guess' close to the maximum.

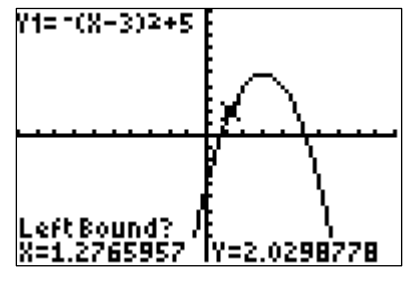

Remove the line from the graph. Now go back to So the maximum occurs at the point  $(3,5)$ , as the CALC menu  $(2<sup>nd</sup> TRACE)$ . Select option 4 to find the maximum. You are prompted. This time for  $x$  is not quite 3. This is due to round-off you need to give the interval in which the calculator error. This method is clearly faster than will look for the maximum; i.e., a left bound and a zooming in a bunch of times! right bound, with the high point in between.

20) Select option 5 to find an intersection.

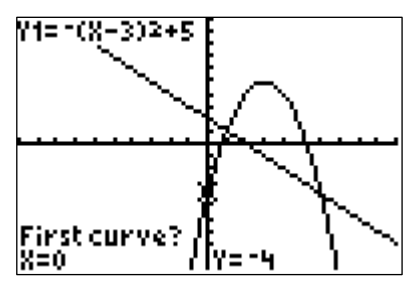

There are a number of options here. Zero can Note that the calculator is asking you to identify

21) Guess? 22) Let's find the right-most intersection.

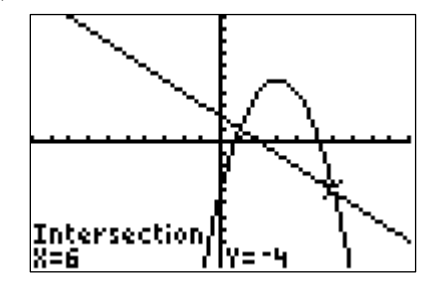

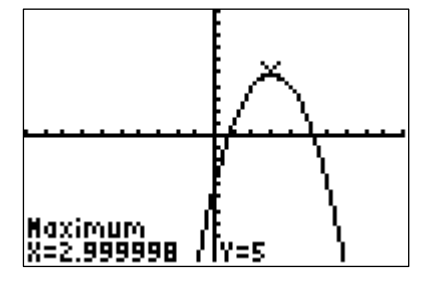

we approximated earlier. Note that the value

### Now it's your turn!

At this point, you should be feeling a bit more comfortable with the operation of your graphing calculator. On the other hand, you may be feeling a bit overwhelmed! So let's end the tutorial here and give you a chance to solve some problems on your own. You will surely learn more uses for the graphing calculator as you move through your mathematics courses, but this should give you a good start.

Use your calculator to solve the following problems. The answers are at the bottom of the page.

- 1. Graph  $y = \sqrt{2x+1}$  in the standard viewing window. Use your graph to estimate the value of y that corresponds to  $x = 3$ . (Note that the square root symbol is the 2<sup>nd</sup> function of the  $x^2$  key.)
- 2. Graph  $y = x^2 13$  in the standard viewing window. Does it look like the whole graph is visible? How can you fix this? Now that you have a better graph, what is the lowest point on the graph?
- 3. Graph  $y = -0.25x + 5$  in the standard viewing window. Find the x- and y-intercepts of this graph. Note that you will need a better viewing window to find the  $x$ -intercept.
- 4. Graph  $y = x^2$  and  $y = -(x+1)^2 + 7$  in the standard viewing window. Note that these curves intersect each other twice. Find both.
- 5. Graph  $y = (x 27)^2 + 56$  in the standard viewing window. What happened? Where is the graph? If we knew a couple points on the graph, this would give us some insight as to what values we should use for our viewing window. Go to the **TABLE**. Enter some values for  $x$ , say  $x = -10, 0, 10, 20, 30, 40, 50$ . Do you see a pattern? What happens between 20 and 40? So what would be reasonable viewing WINDOW?

- **ANSWERS:** 1.  $y \approx 2.6457513$ 
	- 2. In WINDOW, make the Ymin -15. Minimum at  $(0, -13)$
	- 3.  $x$ -int  $(20,0)$ ,  $y$ -int  $(0,5)$
	- 4.  $(-2.302776, 5.3027756)$ ,  $(1.3027756, 1.6972244)$
	- 5. Xmin = -10, Xmax = 50, Ymin = 25, Ymax = 1500

### Scatter Diagrams and Regression

In several of your courses, you may be interested in entering sets of data. Your calculator is capable of performing statistical operations. It can also find the equations of 'best fit' for a particular set of data, perhaps a line or a parabola. Completing the following walkthrough will help to familiarize you with the data entering procedure.

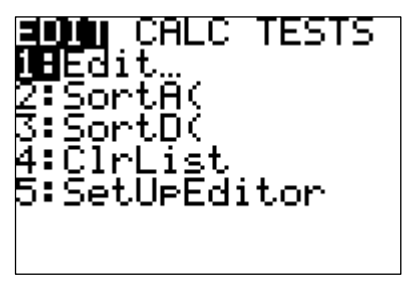

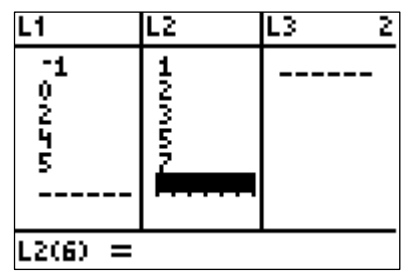

Enter the ordered pairs  $(-1, 1), (0, 2), (2, 3),$ (4, 5), and (5, 7). Note that L1 corresponds to x-values and L2 corresponds to  $y$ -values.

5) Press (1) and select ON in this menu. 6) Press ZOOM and select menu option 9.

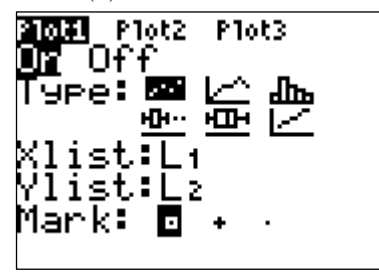

There are several features on this screen. For now, This graphs your scatter diagram in a window just make sure the plot is turned on and that L1 and that shows all of your data well. L2 are shown for Xlist and Ylist, respectively.

1) Press STAT. 2) Select Edit in this menu.

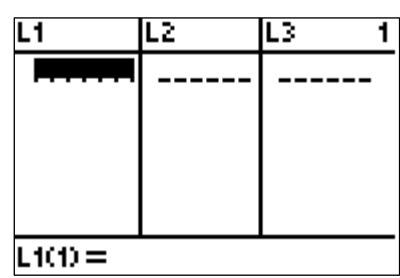

 If you have data already visible, say in the L1 column, move your cursor up to highlight L1 and press CLEAR. Do not press DEL, as this will delete the L1 column. If you do this, go back and read #5 on page 1!

3) Enter some data.  $\qquad \qquad \textbf{4)}$  Press STAT PLOT  $(2^{\text{nd}} \text{ Y} =)$ .

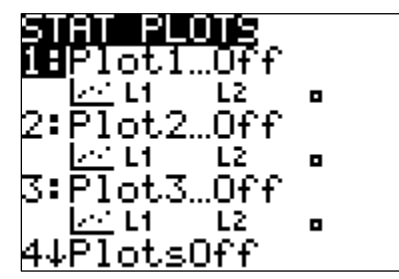

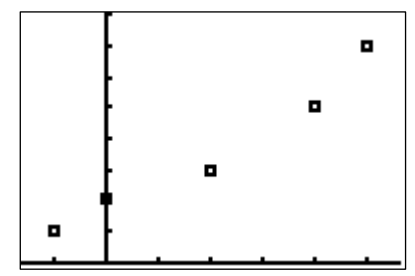

7) Let's find a line that fits this data well. 8) Select 4 and press enter.

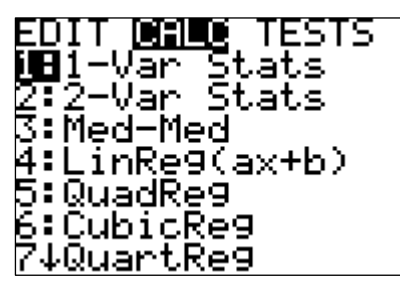

When you scroll downward, you will see several is given by  $y = 0.9230769231x + 1.753846154$ . choices. Number 5 does quadratic regression, finding the best fitting parabola for a set of data. We are going to use number 4.

9) Enter your equation in  $Y_1$ .

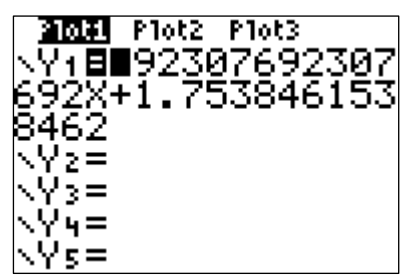

There is an alternative to manually typing Now you can see how well the line fits this equation. After selecting linear regression and the data. You can now use this line to before pressing enter, press **VARS**, select **Y-VARS**, interpolate and extrapolate. select  $(1)$ , select  $(1)$  again, and then enter. This will tell the calculator to automatically send the regression equation to  $Y_1$ . Note that this gives more decimal places, as shown above.

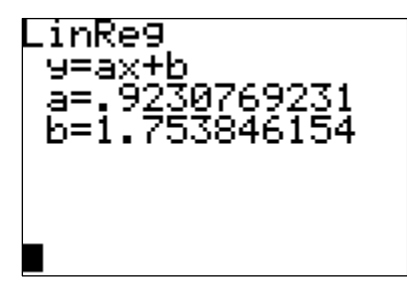

Press **STAT** and highlight the **CALC** column. The linear equation that 'best fits' the data

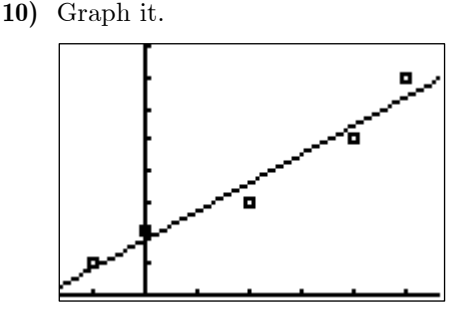

### Now it's your turn!

- 1. Enter the data (0, 10.6), (10, 15.9), (20, 20.0), (30, 23.8), (40, 29.8), (50, 34.0). Note that you will need to **CLEAR** the previously entered data from the L1 and L2 columns (move the cursor up to  $L1$  and press CLEAR, not DEL. Do the same for  $L2$ .) Find the equation of the line of 'best fit.'
- 2. Enter the data (1990, 1.9), (1992, 2.5), (1994, 3.7), (1996, 6.1), (1998, 9.6), (2000, 17.8), (2001, 23.3). Does it look like a line would fit this data very well? It sort of looks like half of a parabola would fit. Find the equation of the parabola of 'best fit.' Make sure you graph it with the data to verify that it does in fact fit well.

# ANSWERS: 1.  $y = 0.4642857143x + 10.74285714$ 2.  $y = 0.247203179x^2 - 984.7896218x + 980784.6616$

## A Final Note

Most of the problems and errors you run across in the use of the graphing calculator will be easily rectified by making appropriate use of the order of operations, correct syntax, and by following the advice of error screens on the calculator itself. Your instructor or tutor will also be of great help in quickly sorting out any difficulties you are having. However, every semester someone will have something strange happen on a calculator (usually during an exam!) that we can't figure out how to fix.

There is a quick way to get your calculator back to the default settings with which it was originally shipped. Note that this will delete everything…data, programs, you name it.

Press **MEM**  $(2<sup>nd</sup> +)$ . The following screen appears:

Press 7 to Reset the calculator. In the next menu select the first option 1: All RAM: You will be asked if you are sure…select 2 to reset. Now go back through this and do the same for 2: Defaults.

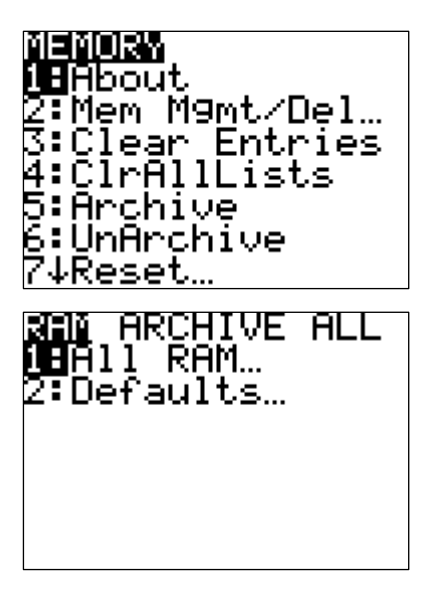

This should rectify any problems you are having.

One last thing….nothing in this document will replace the batteries in your calculator! Make sure you come prepared to class, especially exams. When your batteries are dying, your calculator will give a warning. Do not ignore this and try to push it to the distance…..they will die during problem number 3 on your next exam!